# How to register WORLD FIREFIGHTERS GAMES 2024 AALBORG, DENMARK

September 7-14

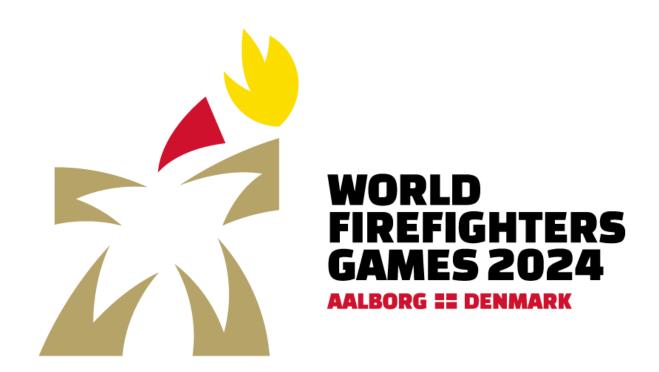

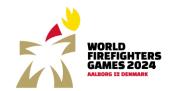

# Index

| 1. How to register to the World Firefighters Games 2024 in Aalborg | 3  |
|--------------------------------------------------------------------|----|
| 1.1. Registration                                                  | 3  |
| 1.2. Sports and events                                             | 4  |
| 1.3. Entry fee                                                     | 4  |
| 2. Administrator                                                   | 5  |
| 3. Log in                                                          | 6  |
| 3.1. Forgot your password                                          | 6  |
| 4. Overview of your registration                                   | 7  |
| 4.1. The total payment                                             | 7  |
| 5. Travel information                                              | 8  |
| 6. Additional administrator                                        | 9  |
| 7. Register participants                                           | 10 |
| 7.1. Add participant                                               | 10 |
| 7.2. Add activity with only one participant or side event          | 11 |
| 7.3. Edit registration                                             | 13 |
| 7.3.1. Edit competitor information or participation                | 13 |
| 7.3.2. Delete competitor                                           | 13 |
| 8. Registration of teams                                           | 14 |
| 8.1. Create team                                                   | 14 |
| 9. Request order overview                                          | 17 |
| 10. Payment                                                        | 18 |
| 10.1. Changes in the registration after payment                    | 20 |
| 11. Support                                                        | 21 |

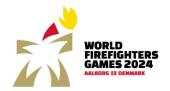

## 1. How to register to the World Firefighters Games 2024 in Aalborg

#### 1.1. Registration

When you know which activities you and you colleagues want to participate in, you need to register for the World Firefighters Games 2024 in Aalborg though the registration link on the website <a href="www.wfg2024.dk">www.wfg2024.dk</a> or you can register directly using the link: <a href="https://register.wfg2024.dk">https://register.wfg2024.dk</a>.

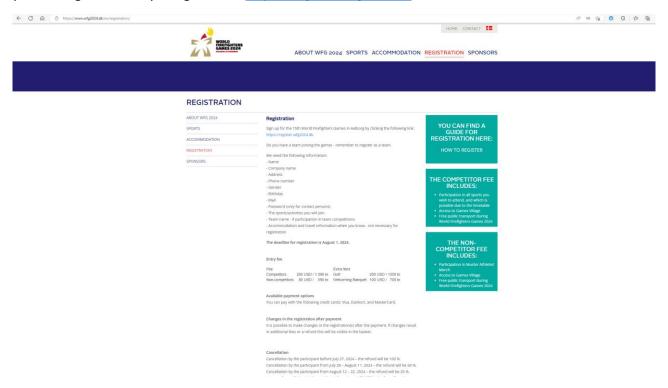

You can register one or more participants. If you are participating in a team sport, it is important that you register all team players in the same registration.

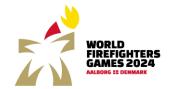

#### 1.2. Sports and events

You can read more about the sports and events at the games on the website www.wfg2024.dk.

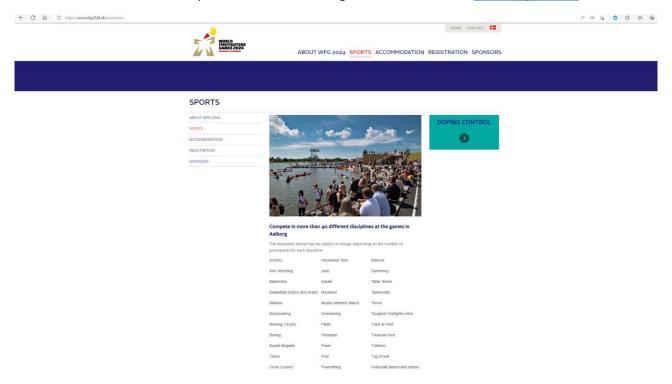

## 1.3. Entry fee

Competitors: 200 USD / 1.390 kr. Non-competitors: 85 USD / 590 kr. Extra fee Golf: 190 USD / 1.280 kr.

Extra fee Welcoming Banquet: 100 USD / 700 kr.

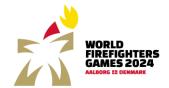

## 2. Administrator

The first time you want to register competitors, you need to sing up as an administrator to create registrations for the World Firefighters Games.

Choose language and click "register user".

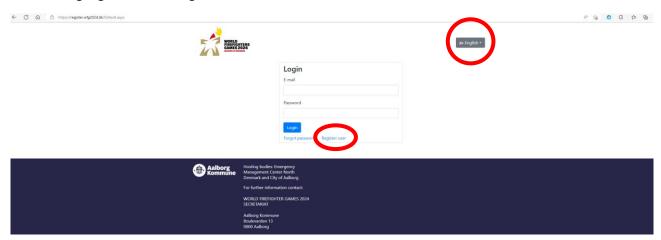

Now you can fill in the personal information for the administrator and click "Submit". After this you will return to login.

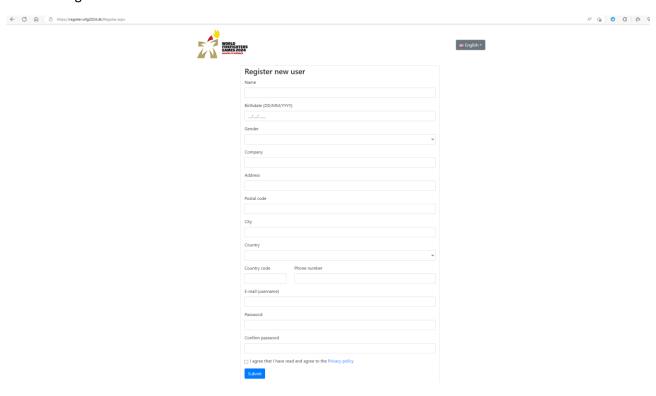

How to register WORLD FIREFIGHTERS GAMES 2024 updated: 28-04-2023

3. Log in

Enter e-mail and password and click "login"

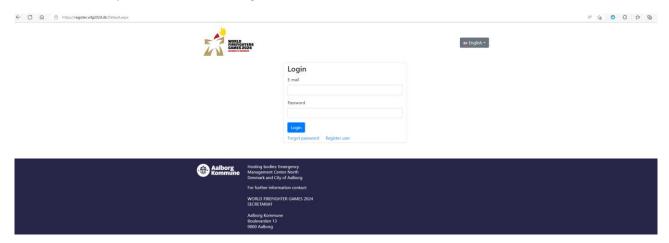

## 3.1. Forgot your password

If you have forgotten your password, click "forgot password" and enter your email and click "reset password". Following you will receive an email to reset – check your spam folder if it is not in your inbox.

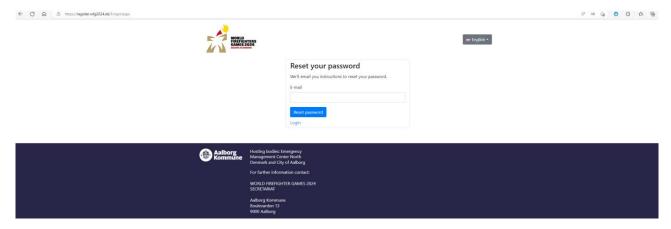

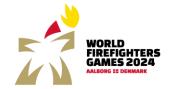

## 4. Overview of your registration

On the general overview of your registration, you will be able to see the status for payment of entry free, request an email with an overview of all registrations, fill in your travel information, add competitors and register teams. You can also add an extra administrator if needed.

By clicking the arrow, you can unfold the different fields. Here you can see who you have registered and which teams you have registered.

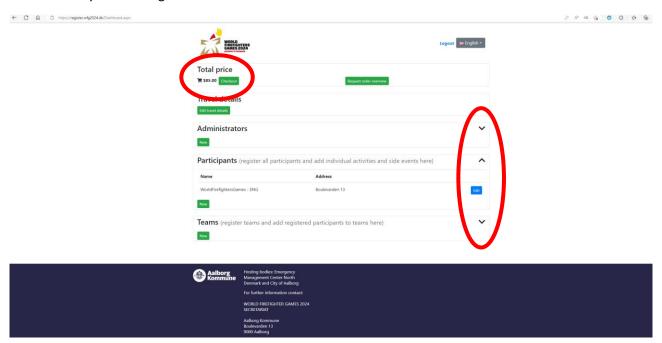

#### 4.1. The total payment

In the top left corner, you can see how much you need to pay for your entries.

When a person is registered in the database, he/she is automatically given the role as non-competitor and will be charged an entry fee of 85 USD / 590 kr.

When an activity is added, the role is automatically changed to competitor and the entry fee changes to 200 USD / 1.390 kr.

If you register for the golf tournament an additional fee of 190 USD / 1.280 kr. Is charged just as an additional fee of 100 USD / 700 kr. Is charged when registering for the Welcoming Banquet.

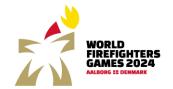

## 5. Travel information

To enter travel information, click "edit travel information".

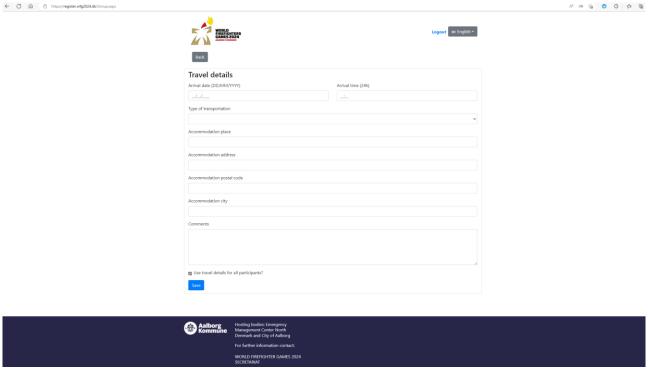

#### Here you can enter

- Arrival date and time
- Transportation (train, bus, car, plane)
- Accommodation and address

The information is not a requirement to finish the registration, but we would like to know your travel and accommodation details before arrival.

By \(\vec{\pi}\)"Use travel details for all participants", you only need to enter the information once.

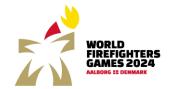

## 6. Additional administrator

You can add an additional administrator to the group by clicking "new" on the general overview and entering the person's information.

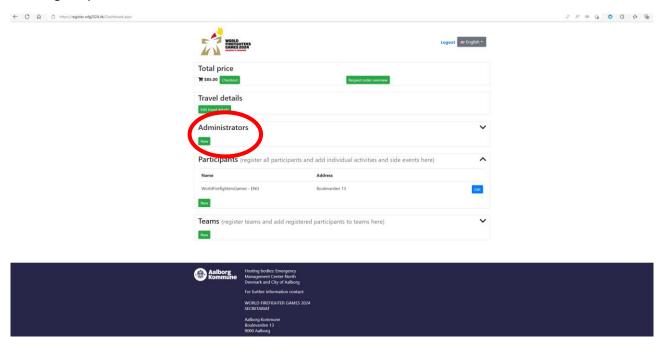

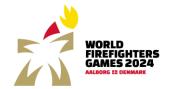

## 7. Register participants

You can register participants by clicking "new" under participants. By clicking the arrow, you can unfold the field and see all your entries.

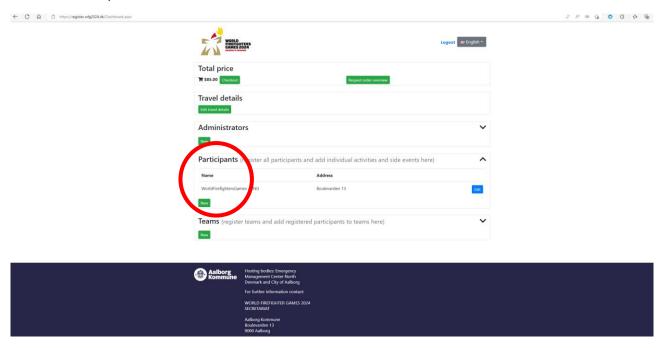

## 7.1. Add participant

Fill in the fields for the individual participant and click "save".

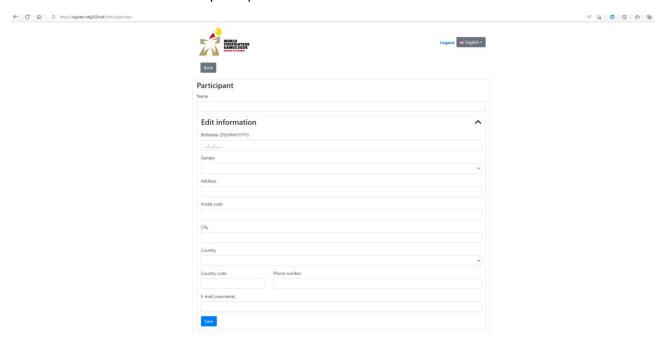

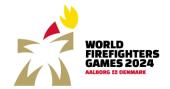

7.2. Add activity with only one participant or side event

Here you can add sport (with only one participant) or side event by clicking "add event or side events".

If the competitor is participating in a team sport, you need to register the competitor first, then the team can be registered and finally the competitor can be added to the team. See more under "register team".

This is also where you sign up the individual competitor for the Welcoming Banquet and the Muster Athletes' March.

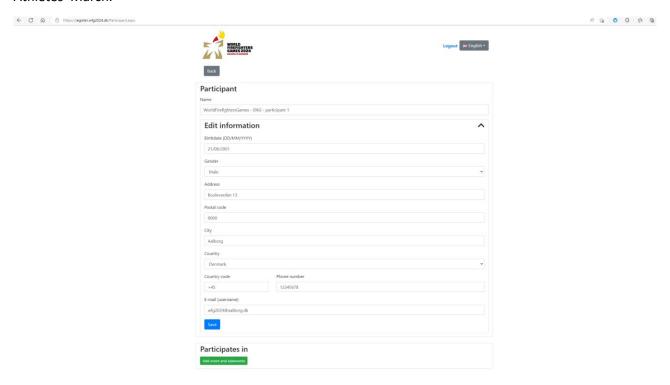

Choose activity by clicking the arrow in the right side, and you will see a roll-down field with activities (remember that only team activities are visible when creating a team).

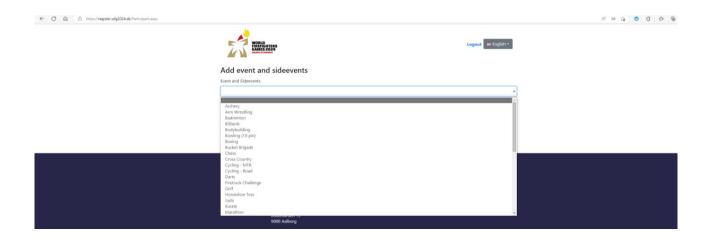

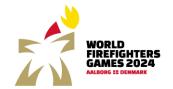

Now you need to choose your category – the system automatically only shows the disciplines within the activity that fits the competitor's age and gender.

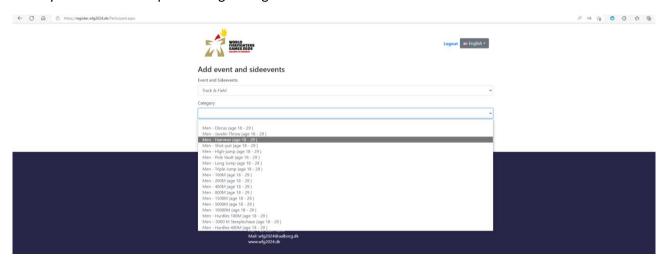

Under the competitor you can see which sports/activities the competitor has signed up to.

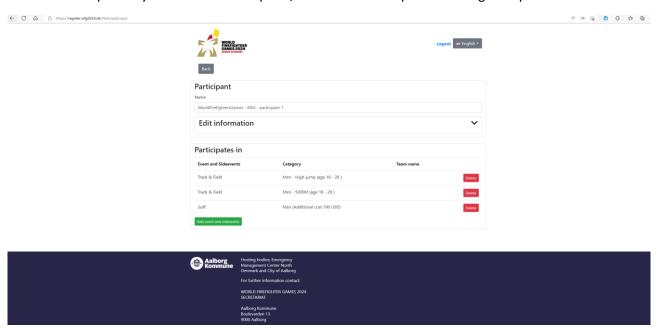

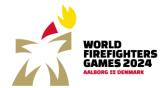

#### 7.3. Edit registration

On the general overview you can choose if a competitor should be deleted or edited.

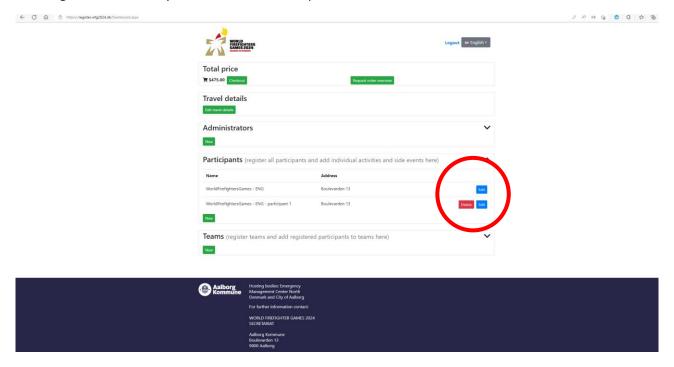

#### 7.3.1. Edit competitor information or participation

Click "edit" to add/delete activities or change the basic information.

## 7.3.2. Delete competitor

Click "delete" to delete the competitor's registration. You will be asked if you are certain that the competitor should be deleted.

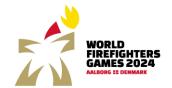

## 8. Registration of teams

All activities/sports with participation of more than one competitor must be registered through "Teams".

The competitors need to be registered before creating a team.

#### 8.1. Create team

Click "new" under team.

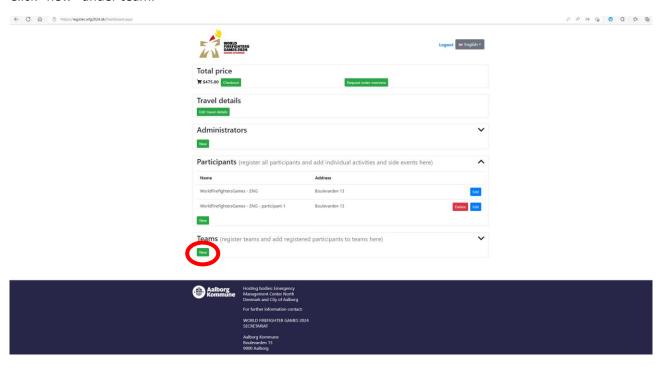

Fill out the team's name, choose sport/activity and category. The team's name must be unique. You will be informed if a team has already chosen the name in the specific activity and category.

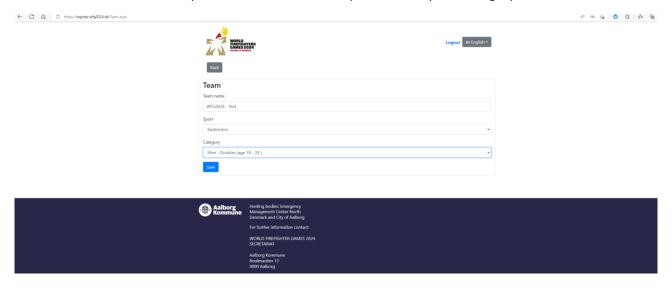

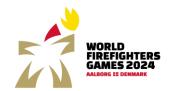

To add players to the team, click "add team members". Now the registered competitors in the right gender and age group, who can compete in the chosen activity, will be visible and can be added to the team.

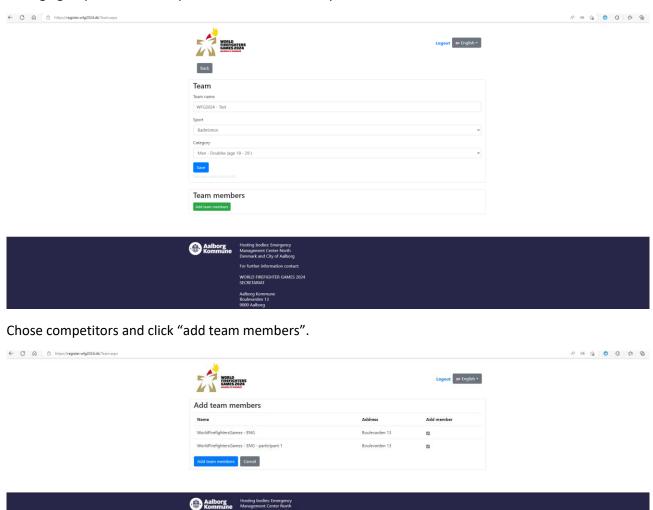

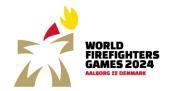

On the general overviews the registered teams are now visible – there will be a red caption if the teams need player/participants to meet the requirements. It is also possible to edit and delete teams through the general overview.

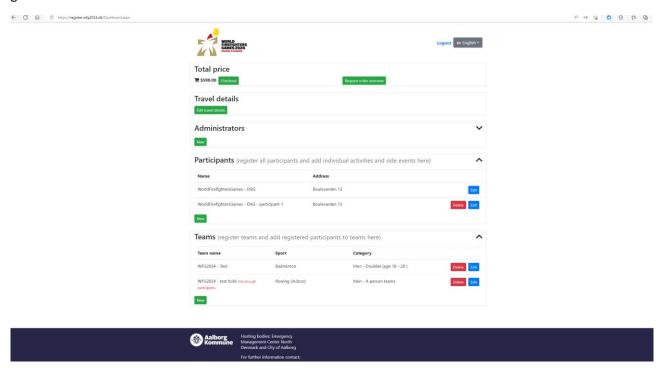

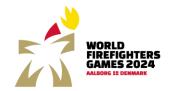

# 9. Request order overview

By clicking "Request order overview" you will receive an email with the total information about which competitors and teams you have registered for the World Firefighters Games 2024.

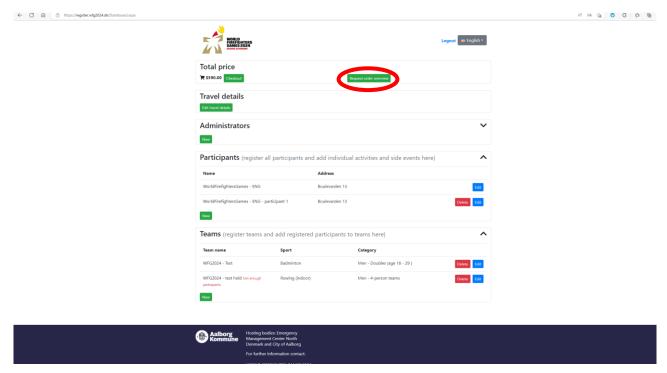

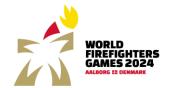

## 10. Payment

When you have finished registering competitors and teams, click "Checkout".

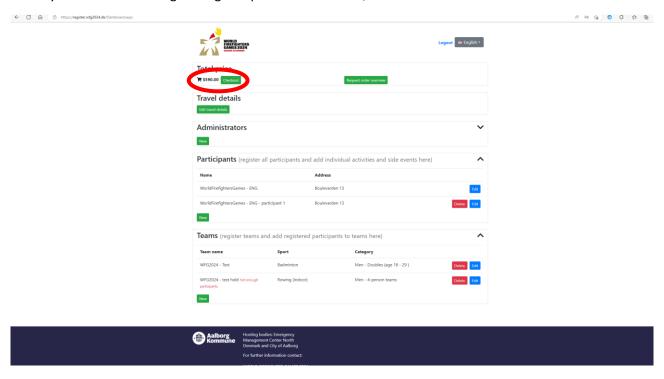

On the checkout page you will see an overview of the number of registered participants, non-competitors plus entries in golf and participants in the welcoming banquet. Both charges an additional fee.

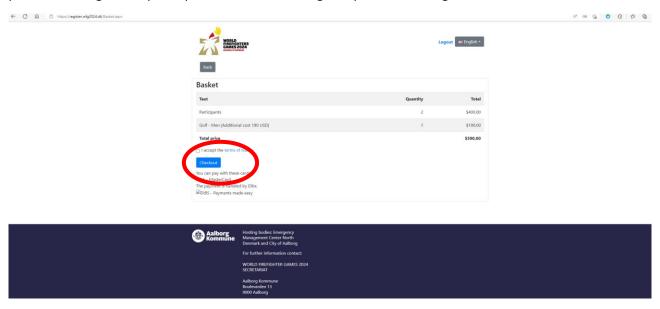

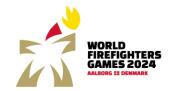

Accept the Terms of Conditions and click "Checkout" to go to payment. Enter your card information in order to complete the payment.

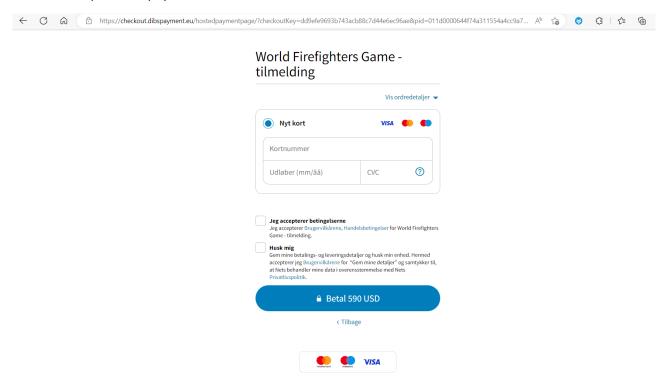

- Kortnummer = cardnumber
- Udløber (mm/aa) = expires (month/year)
- CVC = CVC
- Jeg accepterer betingelserne = I accept the terms
- Husk mig = remember me (not necessary to accept)

Following the payment, you will receive two receipts. One with an overview of the amount that has been paid and one with an overview of registration(s).

How to register WORLD FIREFIGHTERS GAMES 2024

updated: 28-04-2023

#### 10.1. Changes in the registration after payment

It is possible to make changes in the registration(s) after the payment. If the changes results in additional fees or a refund this will be visible in the basket.

Cancellation by the participant before July 27, 2024 – the refund will be 100 % Cancellation by the participant from July 28 – August 11, 2024 – the refund will be 50 % Cancellation by the participant from August 12 - 22, 2024 - the refund will be 25 % In case of cancellation by the participant from August 23, 2024, the fee will not be refunded.

In case of cancellation of participation, corrections must be made in the registration. Remember to go to the checkout where you need to press the refund button to cancel the registration. In addition to this the participant must send an email to wfg2024@aalborg.dk, where the participant must provide the following information:

- Participant's information
- IBAN number
- Swift code
- Please write the following as subject line in the email: Cancellation of registration for orderID XX (The orderID can be found on the receipt).

In case of cancellation due to force majeure the organizer cannot be held responsible, and any costs associated with the event will not be refunded.

How to register WORLD FIREFIGHTERS GAMES 2024

updated: 28-04-2023

# 11. Support

In case of questions regarding the event please contact the organizers through e-mail: <a href="wfg2024@aalborg.dk">wfg2024@aalborg.dk</a>. You can also find further information on the website: <a href="www.wfg2024.dk">www.wfg2024.dk</a>.